Советую точно выполнять данный туториал, поскольку он является довольно трудным для восприятия и только правильное воспроизведение этапов позволит вам получить такой же результат как у меня. В дальнейшем, когда вы поймете значение каждого этапа для конечного результата, вы можете поэкспериментировать. А сейчас откройте ваш **Photoshop**.

# **Этап 2**

Cоздайте изображение размером 1000 на 1000 пикселей. Работайте с ним в 50 %-уменьшении. Потом, когда вы уменьшите уже готовое изображение до 50%, то получите более высокое качество картинки, чем если бы вы работали изначально в 500 на 500. Заполните первый слой темно-серым цветом и назовите его **backdrop**. (для переименования слоя кликните правой кнопкой мышки в меню слоев и выберите пункт свойства. Измените имя слоя с **layer1** на **backdrop**). Мы заполняем фоновый слой темно-серым цветом для того, чтобы было лучше видно наши трехмерные буквы.

# **Этап 3**

Создайте новый уровень и назовите его **forgroundletters**. Он должен находиться выше уровня **backdrop**.

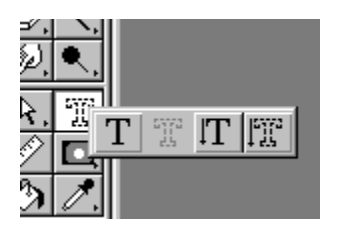

# **Этап 4**

Выберите **Type Mask Tool** (**T**) и щелкните им где-нибудь в центре изображения. Я собираюсь использовать шрифт под названием **Impact**. Это довольно простой шрифт и я советую вам использовать именно его или подобный ему шрифт. Более сложный шрифт труднее будет сделать трехмерным. Напечатайте слово **GFX** и поставьте размер шрифта приблизительно 400 пикселей. Нажмите [**OK**].

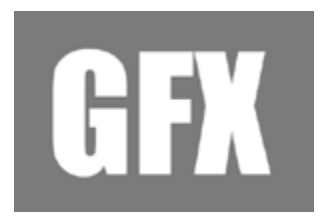

# **Этап 5**

На слое **forgroundletters** залейте выделенную текстом область белым цветом. Теперь отмените выделение. У вас должна получиться надпись, как на приведенном выше рисунке.

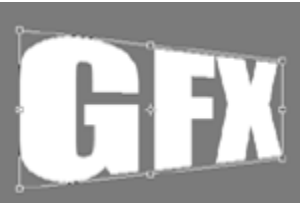

# **Этап 6** В меню выберите: **Edit**/**Transform**/**skew**. Переместите правый верхний и нижний углы так, как показано

Сделайте копию слоя **forgroundletters** (переместите иконку слоя на ниже расположенную кнопку 'новый слой') и назовите его **guide**. Слой **guide,** это слой который не будет удален до тех пор, пока мы не закончим всю работу над эффектом. Для облегчения работы вы можете периодически включать и выключать его.

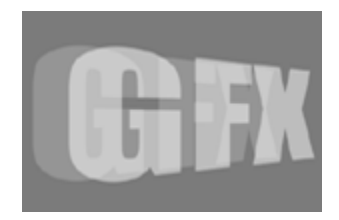

# **Этап 8**

Измените прозрачность слоя **forgroundletters** до 50 %. Теперь выберите слой **guide** и сдвиньте его на 100-200 пикселей влево. Выставите у него прозрачность до 20%. В итоге ваше изображение должно выглядеть подобно приведенному выше.

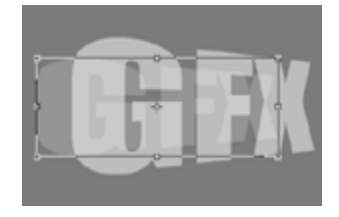

# **Этап 9**

У вас все еще должен быть выбран слой **guide**, если же нет — выберите его. Выберите в меню: **Edit**/**Transform**/**Scale**. Уменьшите немного высоту символов слоя **guide**. Пытайтесь достичь того, что изображено на рисунке. В дальнейшем это уменьшение создаст иллюзию глубины.

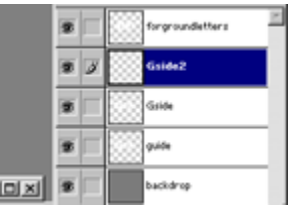

# **Этап 10**

Теперь сделайте копию слоя **guide**. Переименуйте его в **Gside**. Этот слой должен находиться выше слоя **guide**. Мы называем этот слой **Gside** потому, что он будет являться боковиной нашей буквы G. Создайте новый слой и назовите его **Gside2**. Расположение всех ваших уровней должно быть таким, как на выше приведенном рисунке. **Backdrop** должен быть весь серым. **Guide** должен быть более укороченной версией слоя **forgroundletters**'а. **Gside** должен быть копией слоя **guide**. **Gside2** сейчас должен быть пуст. **Forgroundletters** должен быть слегка увеличенной версией слоя **guide**. Если ваши слои так не выглядят, значит вами где-то допущена ошибка.

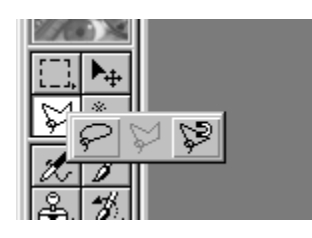

**Этап 11** Выберите **Polygonal Lasso**.

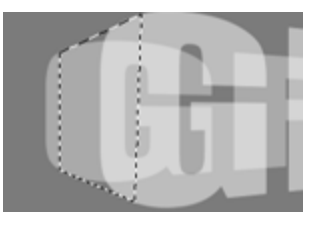

Выберите слой **Gside2**. Используйте **Polygonal Lasso** для того, чтобы соединить соответствующие стороны буквы **G** на слое **forgroundletters** и слое **guide**. Я знаю, что это звучит запутанно, но вам достаточно посмотреть на рисунок, чтобы понять необходимые действия. Теперь заполните выделение белым цветом, удостоверившись, что вы делаете это на слое **Gside2**.

## **Этап 13**

Измените прозрачность слоя **Gside** до 100%. Теперь объедините слои **Gside2** и **Gside**. Для того чтобы это сделать выберите слой **Gside**, а затем щелкните на пустом квадратике рядом с глазком слоя появится иконка цепи, что означает объединение слоев. Теперь зайдите в меню и выберите **Layer**/**Merge Linked**. Теперь должен получиться один уровень под именем **Gside**.

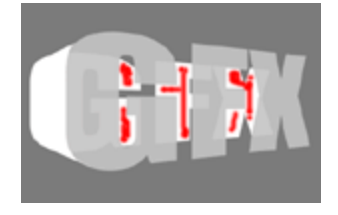

### **Этап 14**

Выберите слой **Gside** и удерживая нажатой клавишу **CTRL** выберите слой **forgroundletters**. Появиться выделенный контур этого слоя. Удостоверитесь, что вы все еще на слое **Gside** и нажимаете **DEL**. Это позволит стереть все сегменты слоя **Gside**, которые были внутри выделения слоя **forgroundletters**. Теперь берите **eraser tool** и стирайте все оставшиеся небольшие фрагменты, которые не входят в букву **G**. Это, опять же, тяжело звучит на словах, но вам достаточно просто посмотреть на рисунок и удалить все кусочки помеченные красным цветом. Теперь у вас готова боковина буквы **G** — приготовьтесь ее затенять.

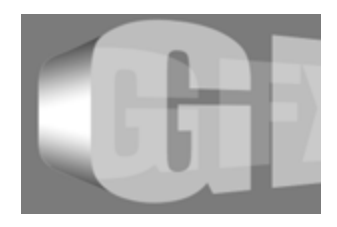

### **Этап 15**

Здесь вам придется поиграться с градиентами, для того чтобы получить реальный эффект затенения. Вы можете использовать **foreground to transparent** градиент с черным, установленным основным цветом. Удерживая **CTRL** выберите слой **Gside**. Создайте два новых слоя выше слоя **Gside**. Вам не обязательно их называть, но, если есть желание, можете назвать их **top shade** и **bottom shade**. Используйте градиент один раз на каждом слое для того, чтобы затенить боковину буквы **G**. Посмотрите на рисунок если вы испытываете трудности с местом приложения градиента. Объедините оба новых слоя со слоем **Gside**.

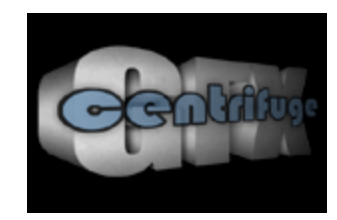

Повторите этапы 11-15 для других частей буквы **G**, а также для букв **F** и **X**. Затем удалите слой **guide** и измените слой **backdrop**. Если вы знаете как работает источник света, то вы можете достичь градиентом иллюзию трехмерного затенения. Ваш окончательный рисунок должен выглядеть подобно приведенному выше.

#### Основы Photoshop Пищик С.В.

# **Объемный текст, тени, отражения**

**1. С**оздаем новый рисунок размером **400x400**. Делаем градиентный фон от светло-серого до почти белого. Пишем что-нибудь несложное, для начала я написал *Ice*.

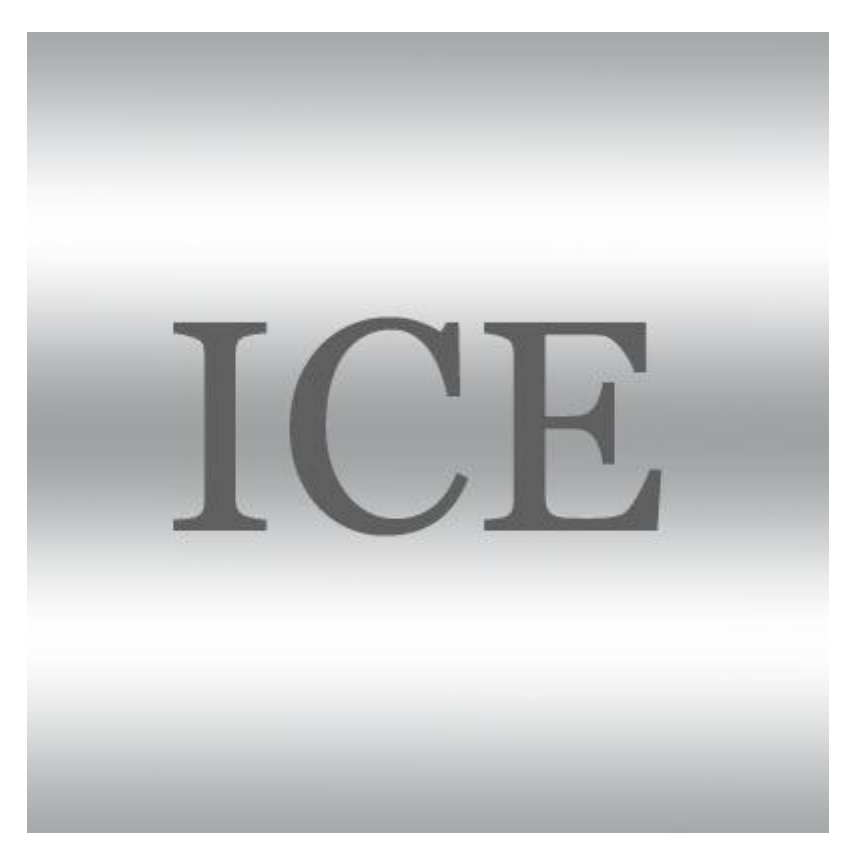

**2. П**рименим к слою с надписью параметры, как указаны ниже. Градиент я использовал "металлический". Он есть в наборе загружаемых градиентов. Настройки оставил по умолчанию.

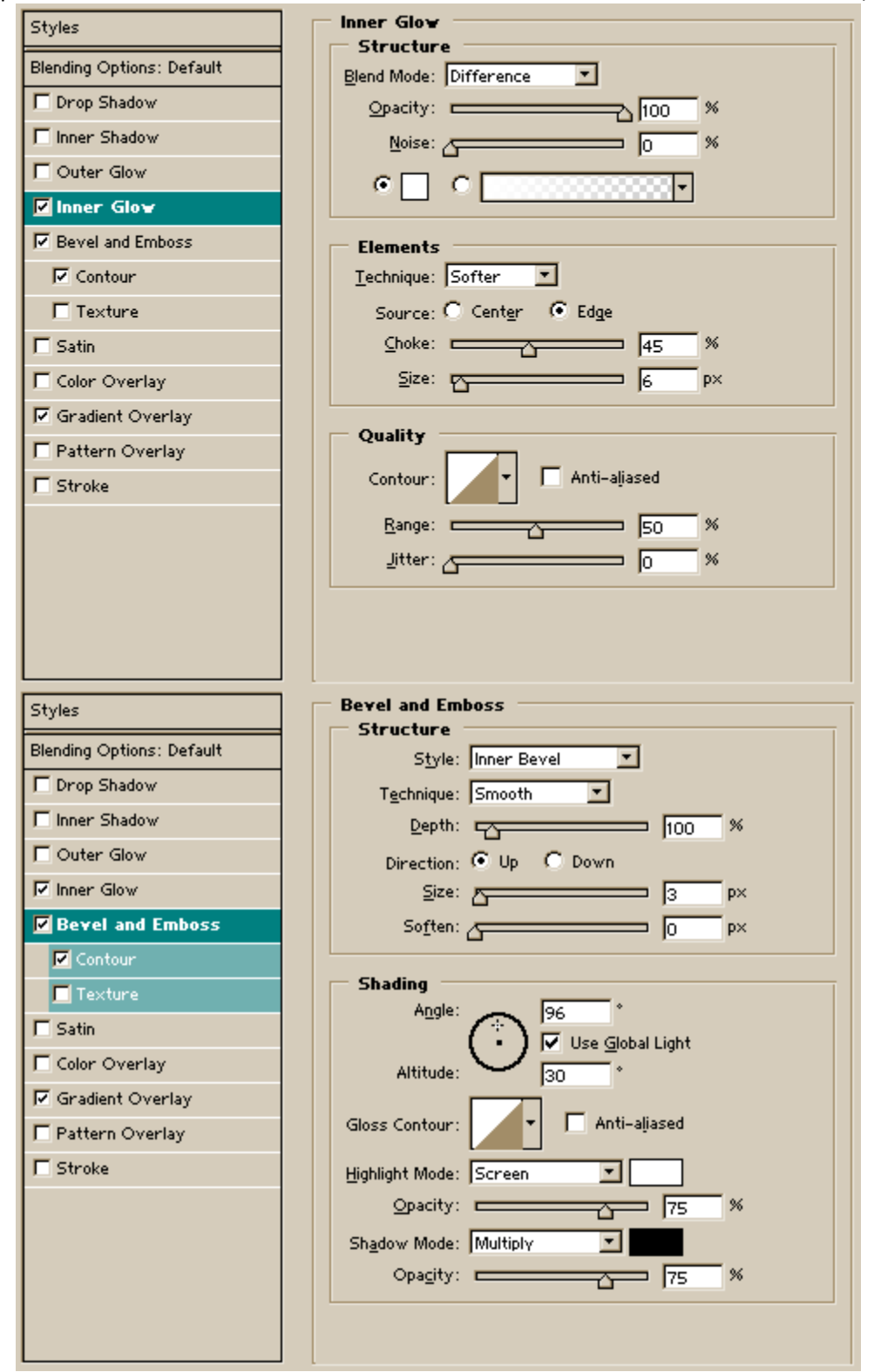

#### Основы Photoshop Пищик С.В.

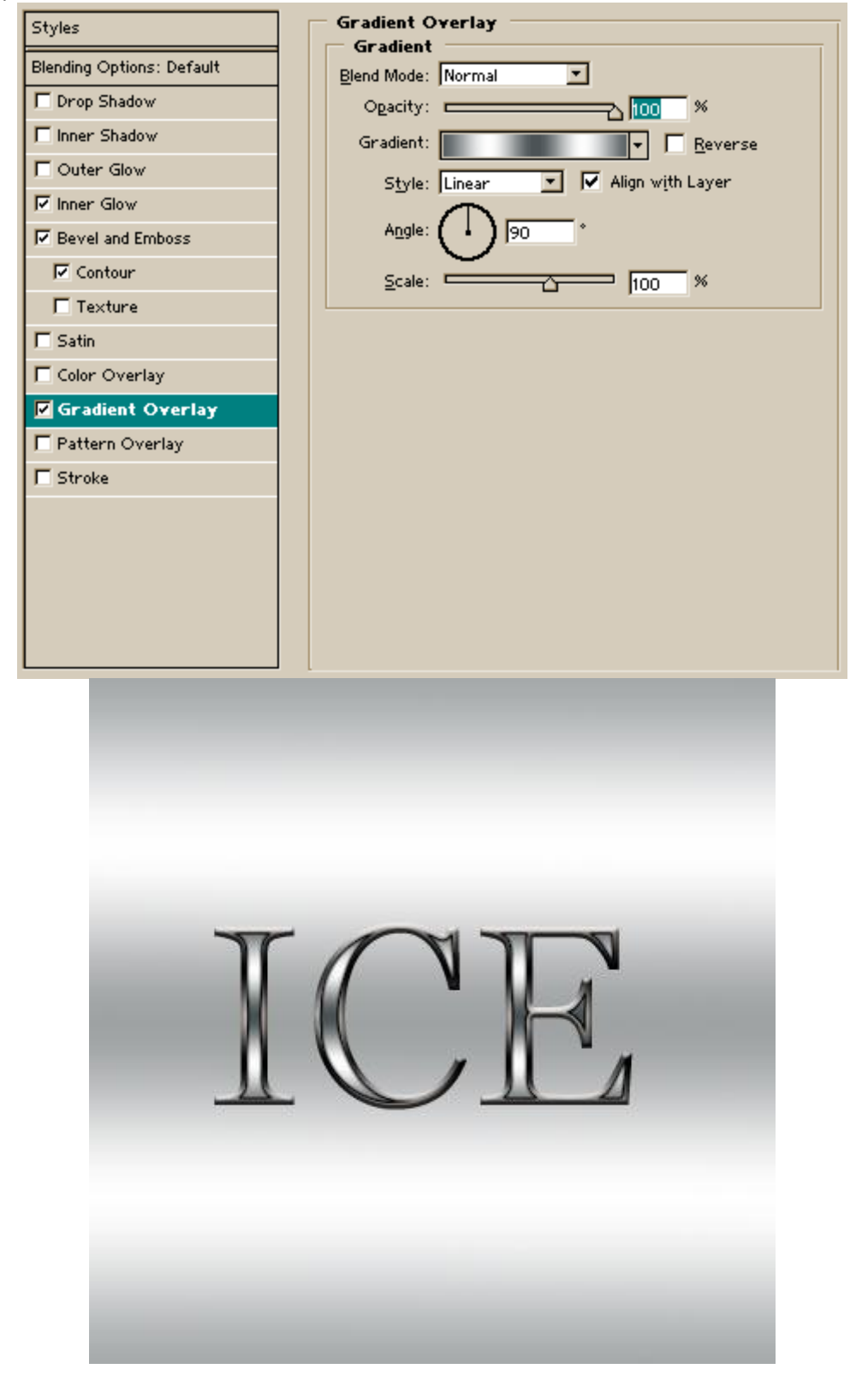

**3. Н**ажмите **ctrl+j**, для того, чтобы продублировать слой. Затем увеличим масштаб данного изображения на **101%**. **EDIT > Transform > Scale**. Для этого нажмем на "цепочку" в строке опций, чтобы удобней было масштабировать, и изменим высоту или ширину на значение **101**. Применим масштабирование.

**4. Т**еперь несколько раз повторим шаг 3. Для быстроты и удобства можно после нажатия комбинации клавиш **ctrl+j** можно нажать **ctrl+shift+t**. Обязательно нужно запомнить, сколько повторов сделали.

#### Основы Photoshop производится и производит в составляют производится и производится прищик С.В.

Затем, все новые слои сольем в один (**ctrl+e**), кроме первого, основного слоя. Он нам еще понадобиться для создания "отражения".

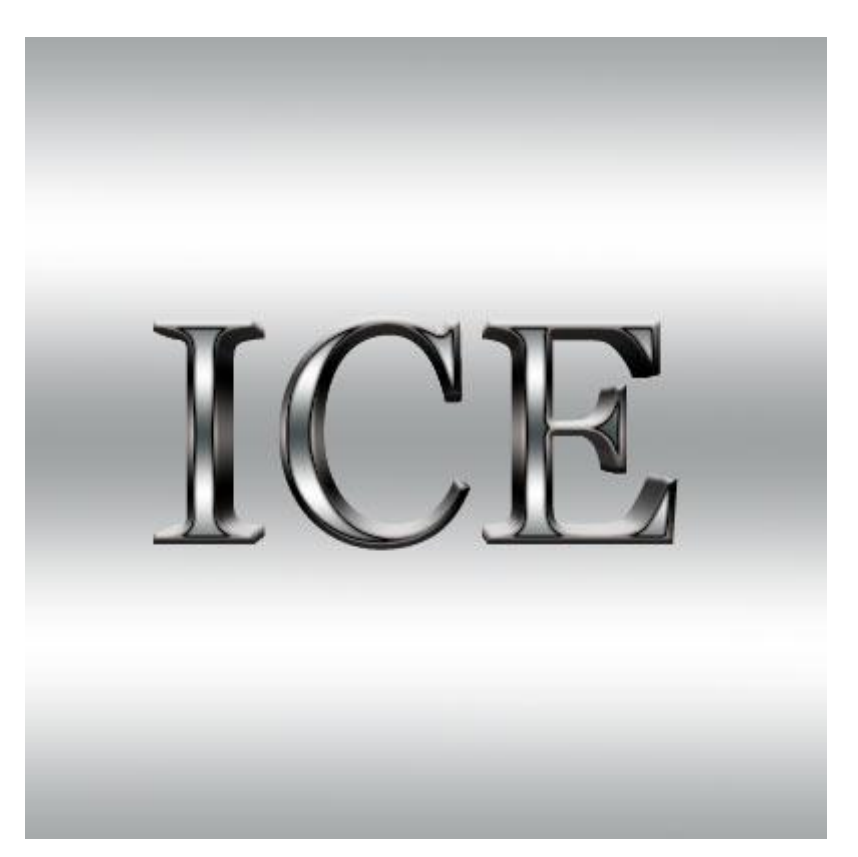

**5. П**оскольку наш рисунок имеет глубину, только копируя и отображая слой, мы не сможем добиться реалистичности. Нам нужно будет снова повторять **шаг 3**, но нам нужно будет каждый новый уровень двигать вниз на **1 пиксель**. Итак, дублируем слой с основной нашей надписью — это будет отражение. Помещаем этот слой ниже основной надписи. Отражаем его вертикально. Повторим **шаг 3**, но после масштабирования, нужно будет сместить уровень на **1 пиксель**.

**Совет:** В строке опций будут некоторые значения Х и У. Нужно щелкнуть по клавише "стрелка вверх", что находиться между ними и вести значение У, равное 1. Затем применим данную операцию. Затем повторим все, как в начале **шага 4**, столько же раз, сколько мы это делали с основной надписью.

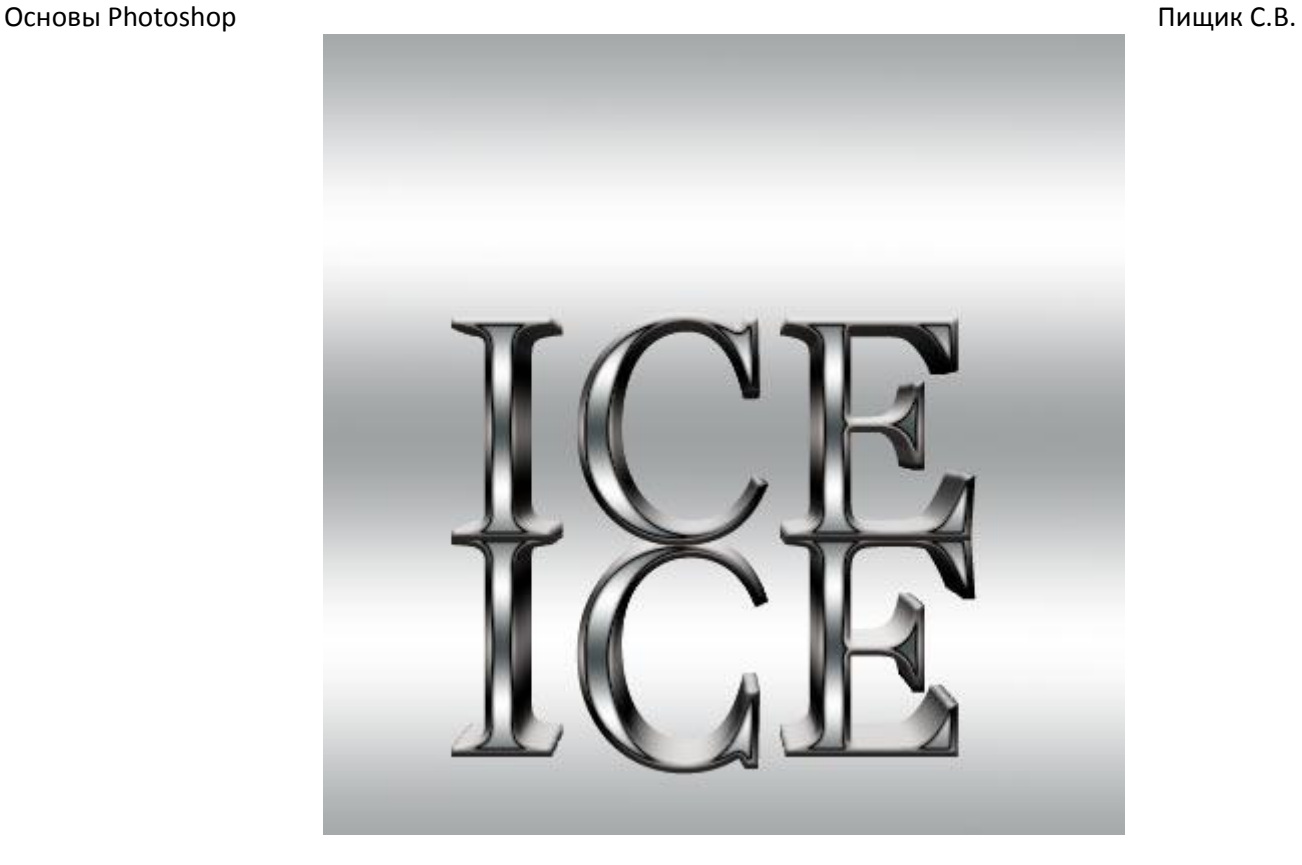

**6. К**огда создали отражение, перемещаем его вниз, ниже главного текста, что бы основания точно совпали. Добавляем маску к этому слою и применяем к тексту черно-белый линейный градиент, так, чтобы отражение постепенно исчезало к низу. Понизим прозрачность слоя примерно до **50%**.

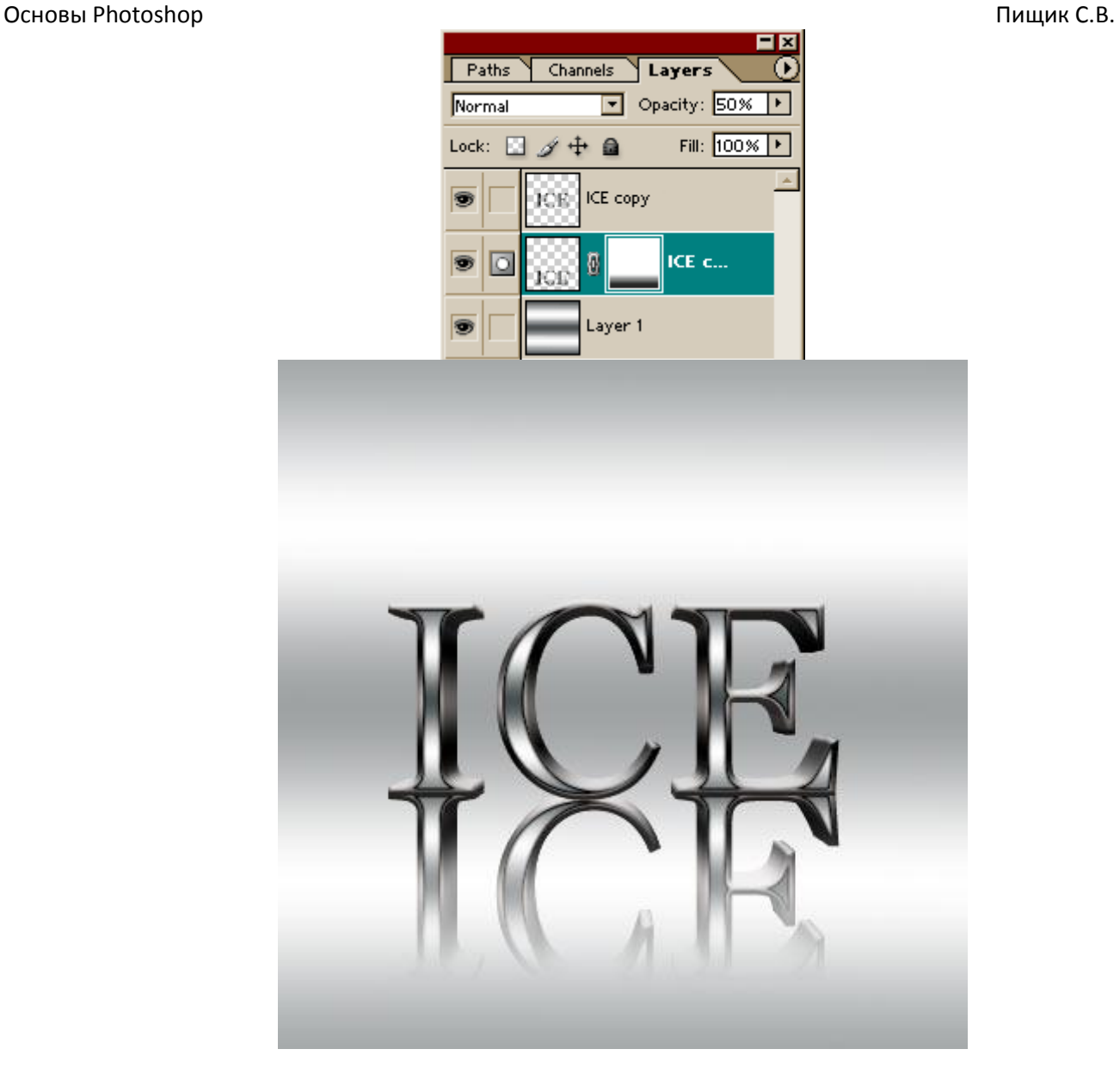

**7. И** последнее — добавим перспективную тень. Создаем новый слой и помещаем его ниже основного слоя. Выделим текст, для чего, удерживая клавишу **ctrl**, кликнем на слое с текстов в палитре слоев. Зальем выделение черным цветом. Снимем выделение. Заблюрим **Filtеr > Blur > Gaussian blur** на **1,5 пикселя**. Затем используем свободное преобразование (**ctrl+t**) для того, что бы уменьшить тень примерно до размера одной трети от размера основной надписи, и затем создаем перспективную тень. Вершина теневого текста должна быть более узкой, чем основание.

**В** основном все, теперь по своему усмотрению добавим последние

штрихи к фону. Добавим несколько расплывчатых белых полос перед основным тестом. Все готово.

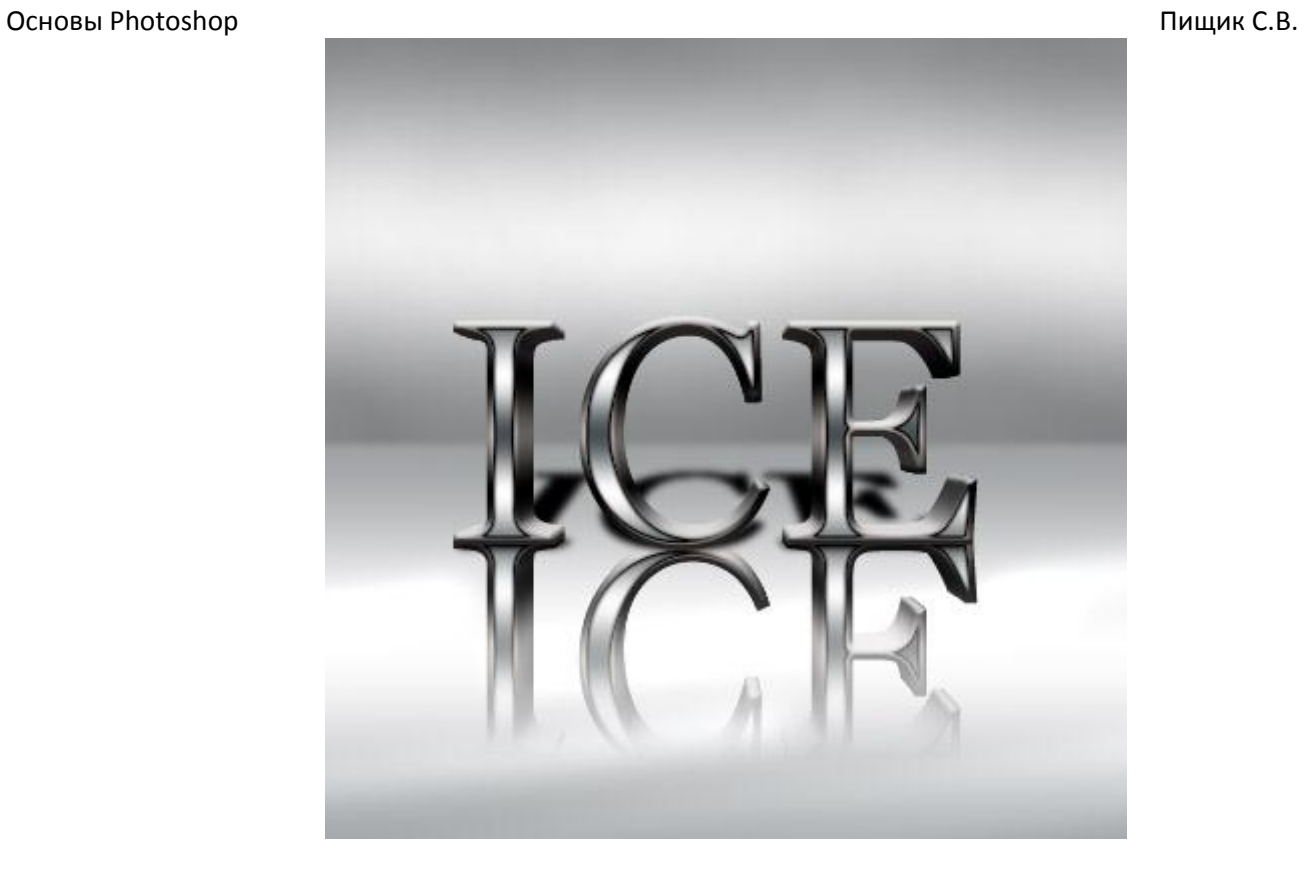

**ОБРАТИТЕ ВНИМАНИЕ:** При различных размерах надписи, для того, что бы эффект глубины выглядел натуральным и ровным, что бы не было видимых границ между слоями, возможно придется применить другое масштабирование.

**Н**ачнем урок с создания нового изображения размером **200х200** пикселей. В качестве цвета переднего плана (**Foreground Color**) выберем **RGB** (26, 104, 175).

**Н**а всякий случай: чтобы определить этот цвет щелкаем на пиктограмме цвета переднего плана и заносим в поля значения:

Красный (Red) - 26;

Зеленый (Green) - 104;

Синий (Blue) - 175. Нажимаем *ОК*.

Активируем иструмент **Текст** (*T*) и вводим букву . Изменим ее размер таким образом, чтобы она заняла 90% изображения по вертикали. Чем большим Вы сделаете этот объект, тем легче Вам будет работать и нагляднее будет изображение.

Я создал <**e**> с помощью наклонного шрифта гарнитуры Times New Roman. Вы можете это сделать другим шрифтом.

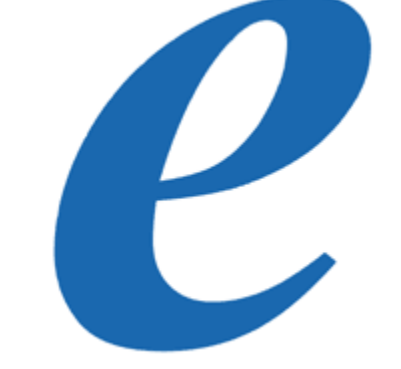

**У**держивая *Ctrl*, щелкнем по слою e в палитре Слои (**Layers**), тем самым выделив его. Создадим новый слой. Переименуем новый слой в *Inner Glow*. Уменьшим выделение на **3** пикселей: **Select > Modify > Contract**. Введем значение **3** пикселей.

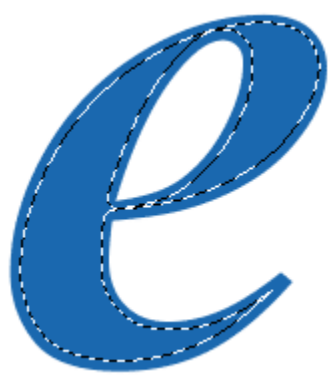

**О**пределим в качестве цвета переднего плана Белый (**White**) и зальем выделение с помощью комбинации *Alt+Backspace*. Теперь снимем выделение - *Ctrl+D* - и применим к активному слою фильтр **Gaussian Blur** с параметром **16** пикселей: **Filter > Blur > Gaussian Blur**. Вводим значение **16** пикселей. **З**атем сделаем то же самое, но с параметром **8** пикселей; и третий раз, - но уже со значением **4** пикселя. Установим прозрачность слоя на уровне **52%** и Режим смешивания (**Blending Mode**) на панели Слои (**Layers**) изменим на **Color Dodge**.

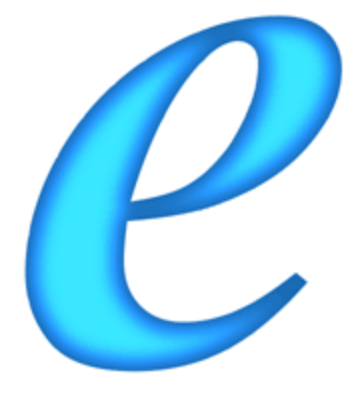

**Т**еперь будьте внимательны!

**У**держивая *Ctrl*, в панели Слои (**Layers**) щелкните мышью на слое **e**, чтобы выделить его.

**В** панели Каналы (**Channels**) сохраним выделение в канале посредством нажатия на пиктограмму кнопки "Сохранить выделение как канал" (**Save Selection as channel**). Сделаем новый канал активным, нажав на его представление в панели Каналы (**Channels**).

**П**рименим к нему уже знакомый фильтр **Gaussian Blur**. В первый раз со значением **16** пикселей, затем, по нисходящей, **8** пикселей, **4** пикселя и, наконец, **2** пикселя.

**И**нвертируем выделение, выполнив команду *Ctrl+Shift+I*, очистим выделение с помощью *Del* и в конце концов снимем выделение *Ctrl+D*.

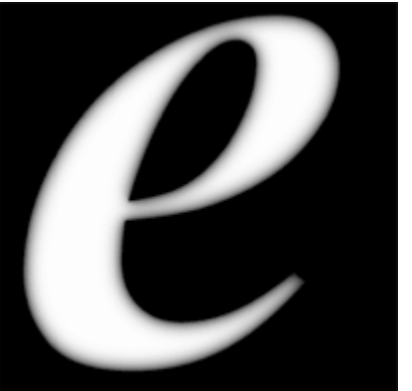

**В**ернемся к панели Слои (**Layers**). Нажмем *Ctrl* и, не отпуская клавишу, выделим слой **e**, щелкнув мышью на его представлении в панели.

**С**оздадим новый слой - и переместим его над слоем **Inner Glow**.

**В**ыделим новый слой, зальем его черным цветом и переименуем в *Highlights*. Отметим опцию **Preserve Transparency** и установим Режим смешивания (**Blending mode**) в позицию **Screen**.

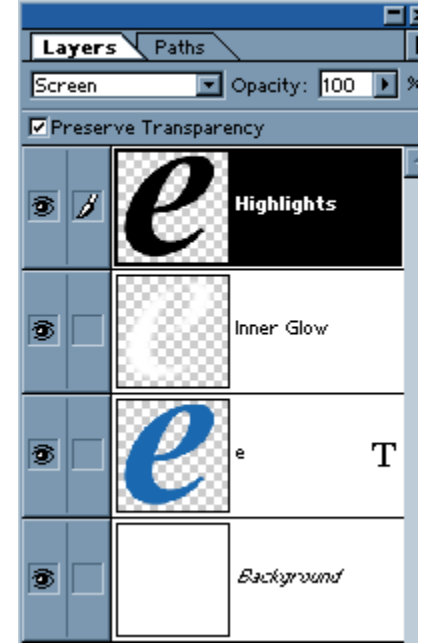

**И**так, слой *Highlights* у нас сейчас активен. Сделаем следующее... Выполним команду **Filter > Render > Lighting Effects**. В открывшемся диалоговом окне установим такие значения:

Глянец (**Gloss**): **79**

Материал (**Material**): **-37** Экспозиция (**Exposure**): **56**

Среда (**Ambience**): **-100**.

Изменим Текстурный канал (**Texture channel**) на **Alpha 1**. Значение Высоты (**Height**) этого канала определим в размере **100**. Следующим шагом будет создание Направленного света (**Directional Light**) с Интенсивностью (**Intensity**) равной **32**, таким образом, чтобы освещение покрывало большую часть объекта (в нашем случае - это **e**), но самыми яркими участками объекта являлись его края. По окончанию создания Световых эффектов (**Lighting Effects**) применим к активному слою уже полюбившийся нам в процессе настоящего урока фильтр **Gaussian Blur** со значением **3** пикселя, чтобы избавиться от неровновстей краев.

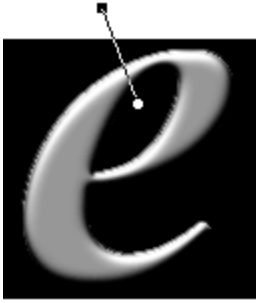

**А** теперь самое интересное. На этом этапе каждый из Вас может проявить свои артистические способности.

**В**ыполним команду **Image > Adjust > Curves**. В диалоговом окне "Кривые" (**Curves**) всегда сначала мы наблюдаем прямую линию. Кликнем на любом месте прямой, чтобы создать новую точку, и перетащим затем созданную точку в произвольном направлении. На моем изображении окна "Кривые" (**Curves**) показан вид кривой для наиболее пластичного эффекта. Но вдруг мне так только кажется. Поэкспериментируйте сами.

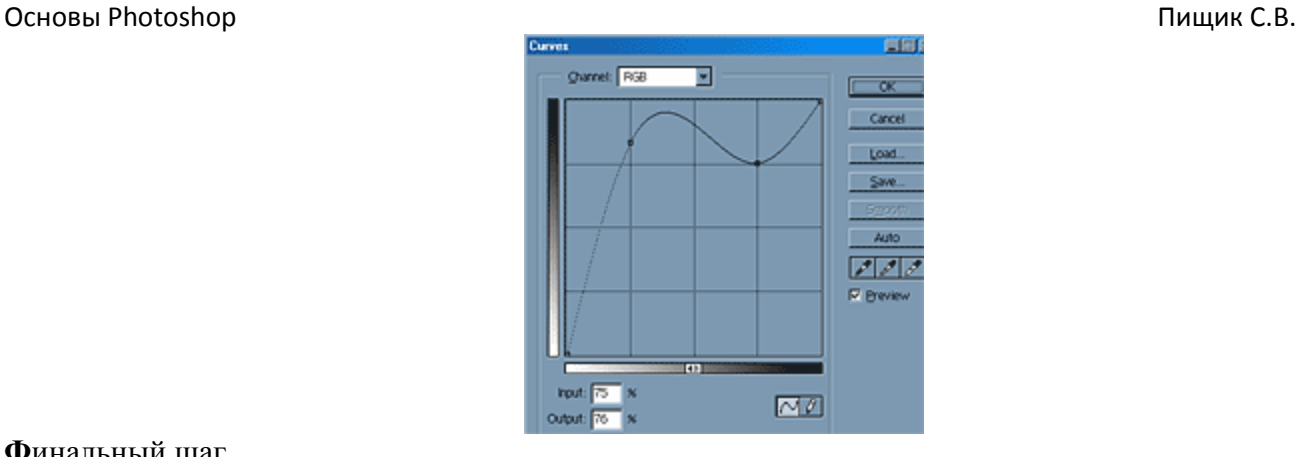

**Ф**инальный шаг.

**П**рименим к полученному изображению эффект тени с цветом, адекватным цвету **e**... И на этом закончим!

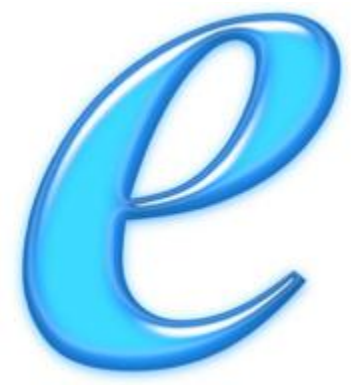

**Советы**:

а) эффект **ePlastic** смотрится замечательно и в сочетании с другими цветами. Попробуйте применить другой цвет, темно-зеленый или оранжевый, например;

б) настройте Контраст (**Contrast**) слоя **Highlights** для большего эффекта отражения:

# **Image > Adjust > Brightness/Contrast**.

Эффект приобретет несколько иной вид.